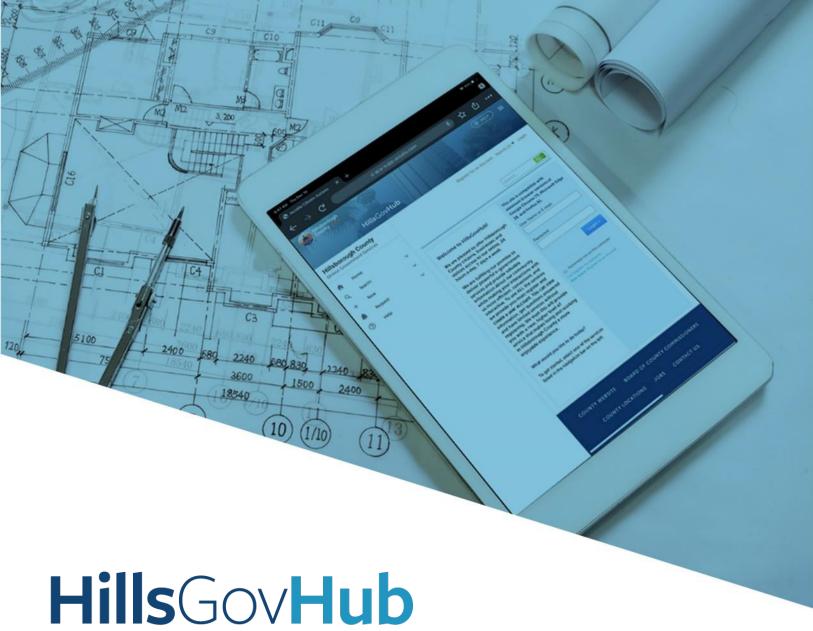

## User Guide

## **Run Reports**

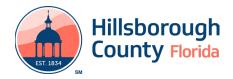

## Run Reports in HillsGovHub

Reports can be run, printed and exported within HilsGovHub. This document outlines the steps.

- 1) Log in to the portal.
- Select Search from the left menu and select the desired record module, for example Building & Site Records.

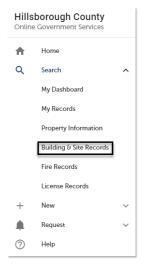

3) Select **Reports** from the toolbar in the top of the page.

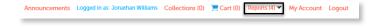

- 4) Select the desired report from the dropdown list.
- Enter the applicable details into the report parameters pop-up window and select **Submit**.

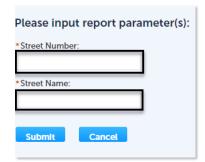

6) Select the **Download** icon in the top right toolbar. Select the desired location to save the report.

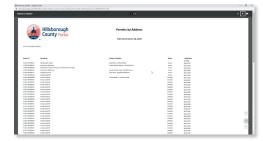

7) Select the **Print** icon in the top right toolbar. Select the desired options in the print menu. Select **Print**.

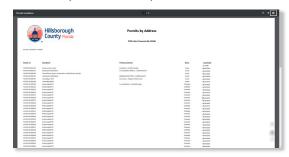

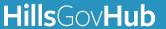